# **WinHIT** Laitehallinnan ohjekirja

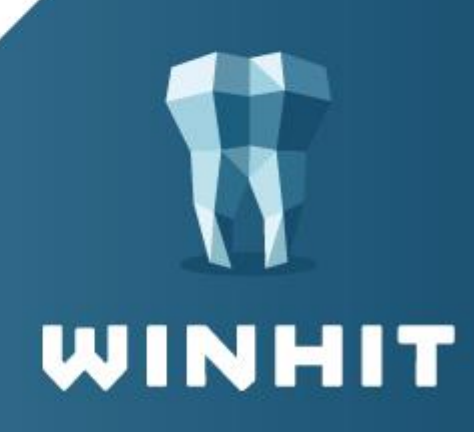

## SISÄLLYSLUETTELO

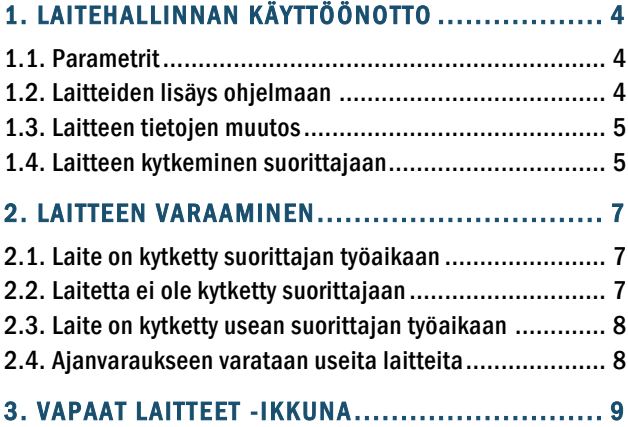

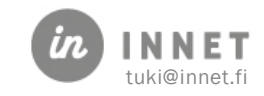

### VERSIOHISTORIA

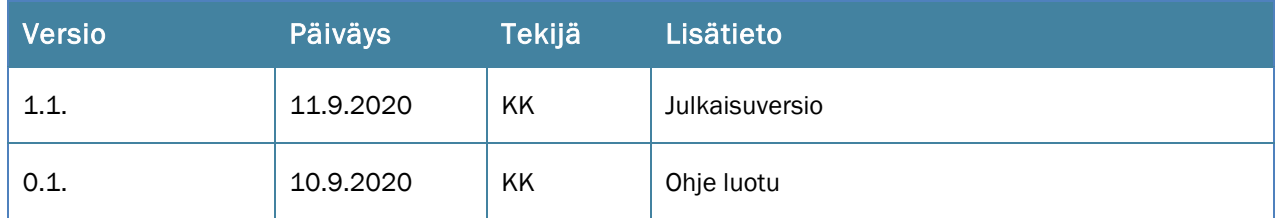

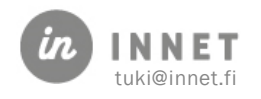

#### <span id="page-3-0"></span>1. LAITEHALLINNAN KÄYTTÖÖNOTTO

Laitehallinnan käyttöönottoon liittyviä tehtäviä voi tehdä pääkäyttäjän käyttöoikeuksilla.

Hoitohuone-ohjelmassa valitaan Ylläpito - Perustiedot.

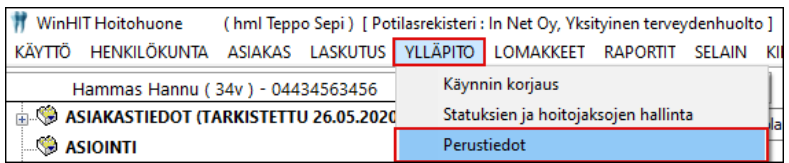

#### <span id="page-3-1"></span>1.1. Parametrit

Laitehallintaan liittyvät parametrit tarkistetaan ja päivitetään avaamalla Perustiedot -Parametrit.

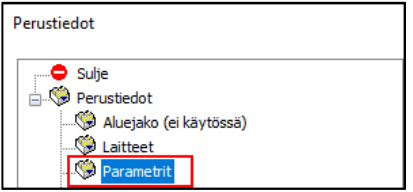

Laitehallinta otetaan käyttöön parametreilla 3 ja 8.

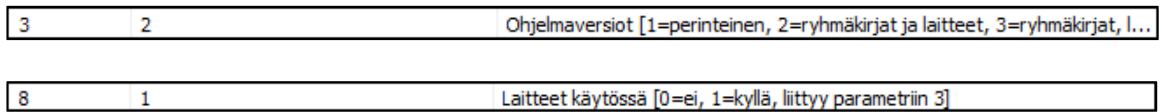

#### <span id="page-3-2"></span>1.2. Laitteiden lisäys ohjelmaan

Jokainen laite, jota halutaan käyttää laitehallinnassa, tulee lisätä erikseen avaamalla Perustiedot – Laitteet.

Laitteen lisääminen aloitetaan painamalla Uusi-painiketta.

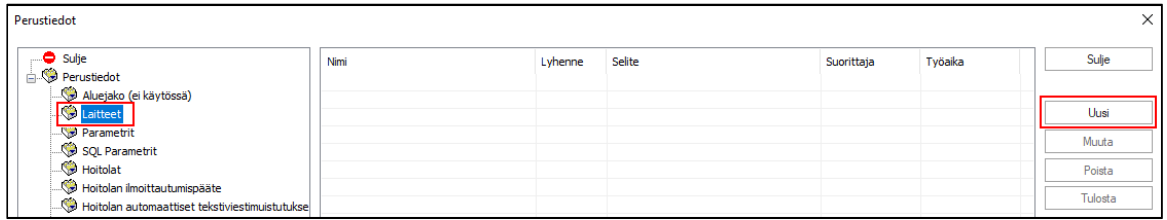

Avautuvaan Laite-ikkunaan lisätään laitteen tiedot, mm. laitteen nimi, lyhenne ja selite. (Laitteen lyhenne tulee näkyviin ajanvaraukseen.)

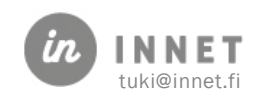

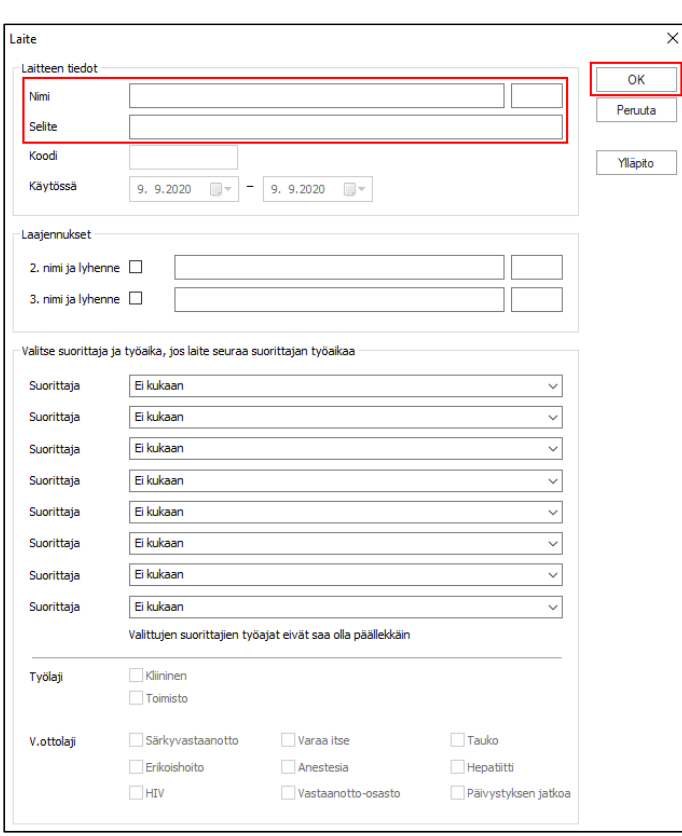

Kun laitteen tiedot on lisätty, painetaan Ok-painiketta, jolloin laite tallentuu laitelistaan.

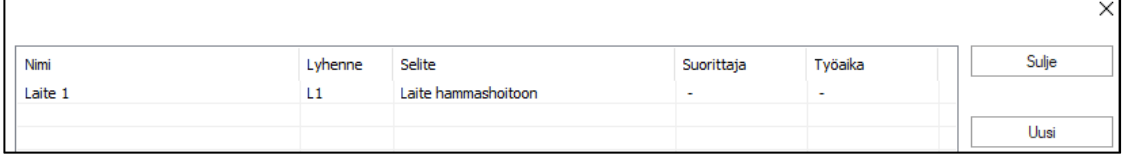

#### <span id="page-4-0"></span>1.3. Laitteen tietojen muutos

Laitelistalta valitaan laite, jonka tietoja halutaan muuttaa ja painetaan Muuta-painiketta.

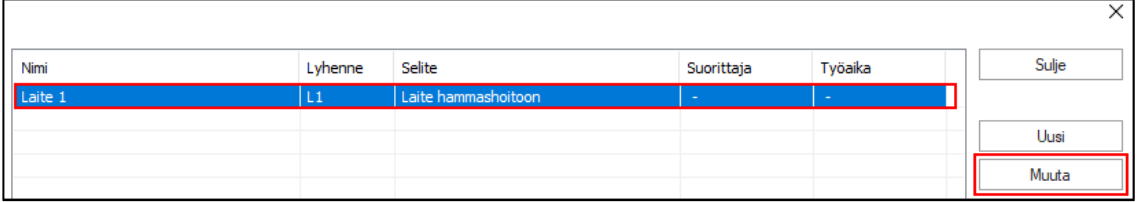

Avautuvaan Laite-ikkunaan tehdään halutut muutokset ja muutokset tallennetaan Okpainikkeella. Tämän jälkeen muutetut tiedot näkyvät laitelistalla.

#### <span id="page-4-1"></span>1.4. Laitteen kytkeminen suorittajaan

Laite voidaan kytkeä yhden tai useamman suorittajan työaikaan. Mikäli laite kytketään usean suorittajan työaikaan, suorittajien työajat eivät voi olla päällekkäin.

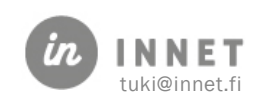

Laite-ikkunassa valitaan suorittajat, joiden ajanvaraukseen laite halutaan kytkeä. Suorittajille valitaan Työlaji ja Vastaanottolaji, joihin laite kytketään. Tiedot tallennetaan painamalla Ok-painiketta.

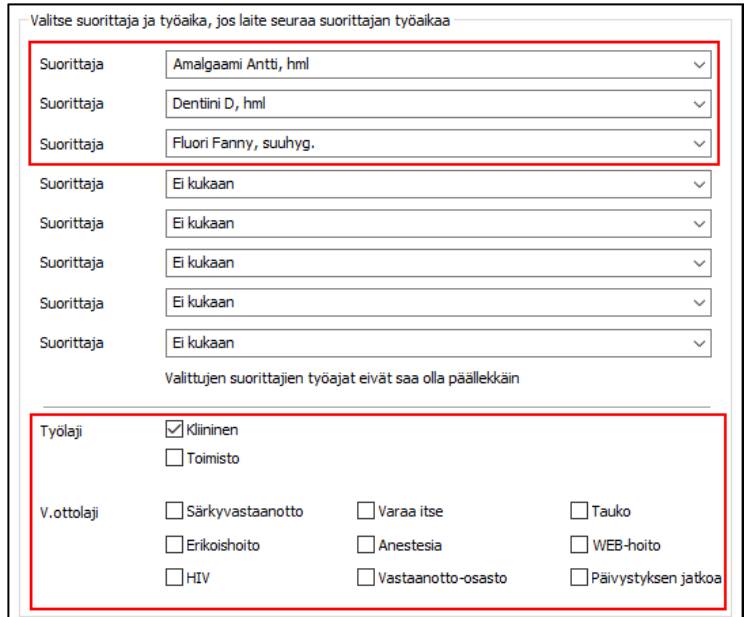

Tieto suorittajan kytkemisestä laitteelle tulee näkyviin laitelistalle.

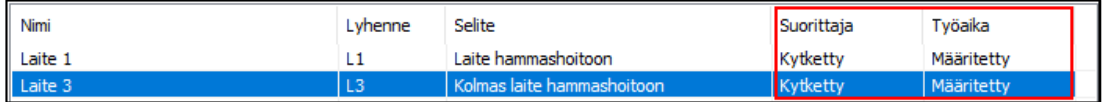

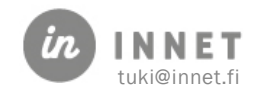

#### <span id="page-6-0"></span>2. LAITTEEN VARAAMINEN

Ajanvaraus-ohjelmalla voidaan tarkastella suorittajien ja laitteiden aikavarauksia.

#### <span id="page-6-1"></span>2.1. Laite on kytketty suorittajan työaikaan

Kun laite on kytketty yhden suorittajan työaikaan, seuraa laitteen aikavaraus suorittajan työaikaa.

Valitaan asiakas ja klikataan suorittajan aikapalaa, jolloin avautuu sekä Ajan varaaminen ikkuna että Vapaat laitteet -ikkuna. Vapaat laitteet -ikkunassa valitaan laite ja kytketään se aikavaraukseen tuplaklikkaamalla laitetta. Valitun laitteen kohdalla näkyy valinnan jälkeen Tila- sarakkeessa: Valittu.

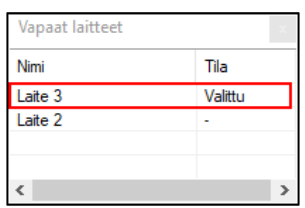

Varattu laite näkyy suorittajan päiväkirjalla niin, että aikavarauksen ajan perässä näkyy laitteen lyhenne hakasulkujen sisällä (tässä esimerkissä L3).

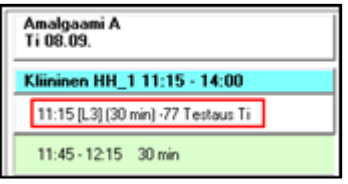

Laitevaraukset näkyvät laitteen päiväkirjalla niin, että aikavarauksen kohdalla on suorittajan nimi (tässä esimerkissä Amalgaami A).

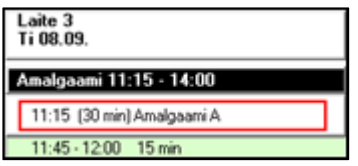

#### <span id="page-6-2"></span>2.2. Laitetta ei ole kytketty suorittajaan

Kun laitetta ei ole kytketty tiettyyn suorittajaan, on laite yleisesti käytössä ajanvarauksessa. Ohjelma tekee automaattisesti laitteen ajanvarauskirjaan oletusaikaa klo: 7.00 – 20.00.

Valitaan ajanvarauksessa laite ja kytketään aikavaraukseen tuplaklikkaamalla laitetta, jolloin sen kohdalla Tila- sarakkeessa näkyy Valittu.

Laitevaraukset näkyvät laitteen päiväkirjalla niin, että aikavarauksen kohdalla on suorittajan nimi.

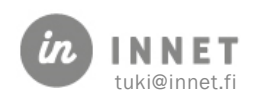

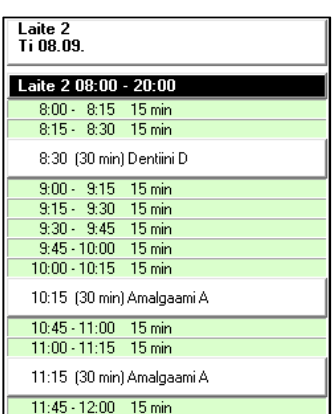

#### <span id="page-7-0"></span>2.3. Laite on kytketty usean suorittajan työaikaan

Laitte 3 on kytketty eri suorittajien (Tässä esimerkissä Dentiini D, Amalgaami A ja Fluori F) työaikoihin. Suorittajien työajat ovat peräkkäiset. Kun laite kytketään usean suorittajan ajanvaraukseen, suorittajien työajat eivät saa olla päällekkäin.

Valitaan ajanvarauksessa laite ja kytketään aikavaraukseen tuplaklikkaamalla laitetta, jolloin sen kohdalla Tila- sarakkeessa näkyy Valittu.

Laitevaraukset näkyvät laitteen päiväkirjalla niin, että aikavarauksen kohdalla on suorittajan nimi. Tässä esimerkissä näkyvät laitteella kaikkien kolmen suorittajan laitevaraukset työaikojen mukaisesti.

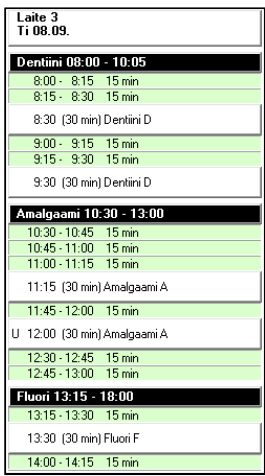

#### <span id="page-7-1"></span>2.4. Ajanvaraukseen varataan useita laitteita

Yhteen aikavaraukseen voidaan varata useita laitteita. Tehdään suorittajan päiväkirjalle aikavaraus, jolloin avautuu Vapaat laitteet -ikkuna. Tuplaklikataan kahta laitetta, jolloin niiden kohdalle Tila-sarakkeeseen tulee Valittu. Tallennetaan aikavaraus.

Laitevaraukset näkyvät laitteen päiväkirjalla niin, että aikavarauksen kohdalla on suorittajan nimi.

Molemmat laitteet näkyvät asiakkaan aikavarauksella [L2,L3].

U 13:15 [L2,L3] (30 min) 57 Testaus To

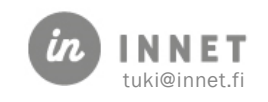

#### <span id="page-8-0"></span>3. VAPAAT LAITTEET -IKKUNA

Hoitolan yhteiskäyttöiset, suunnitellun aikavarauksen aikana vapaana olevat laitteet näytetään Vapaat laitteet -ikkunassa.

Mikäli ajanvaraukselle varataan hoitolan yhteisiä laitteita, tuplaklikataan kyseistä riviä, jolloin Tila-sarakkeeseen tulee näkyviin: Valittu.

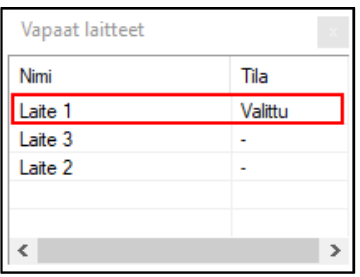

Aikavaraukseen liitetty laite näkyy asiakkaan aikavarauksessa hakasulkeissa aikavarauksen kellonajan jälkeen.

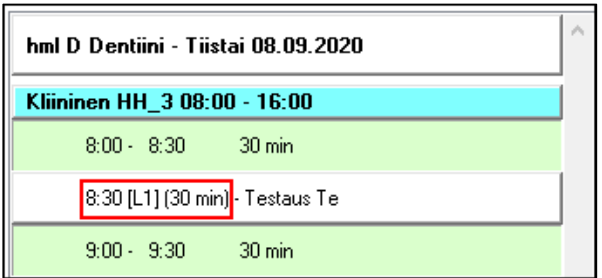

Aikavarauksen info-ikkunassa näkyy aikavaraukseen liitetyn laitteen nimi.

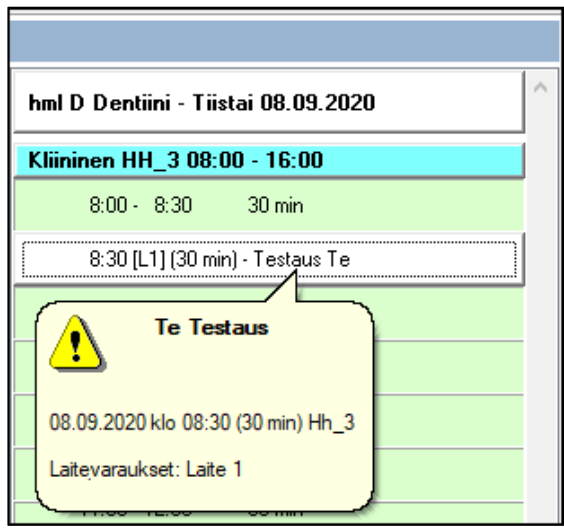

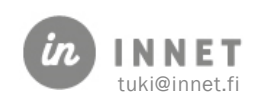